# **Turning the System On**

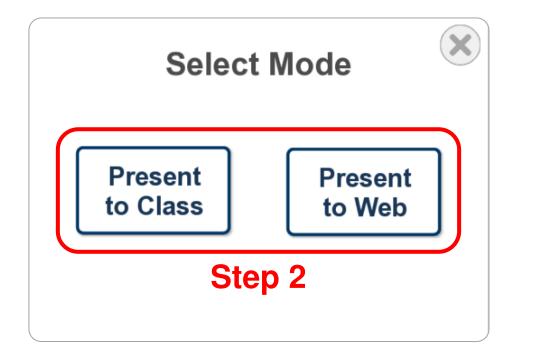

#### Step 1: Open Mode Select Menu

Touch anywhere on welcome screen

### **Step 2: Choose Operating Mode**

**Present Locally (Class In-Room)** 

Press "Present to Class"

#### **Present Remotely (Video Conference)**

Press "Present to Web"

# **Selecting a Source**

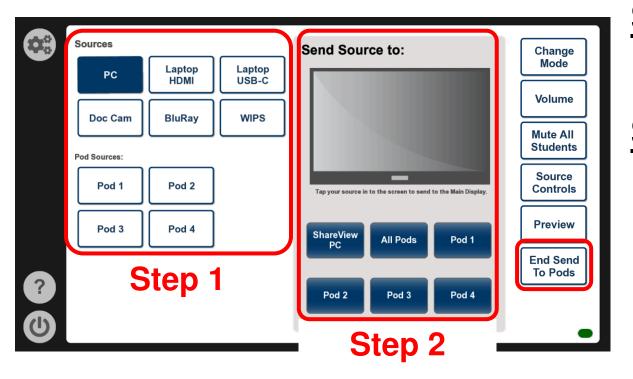

To stop sending all sources to the student pods, press "End Send to Pods"

### Step 1: Select a Source

Press a source's name to select it

# Step 2: Select a Destination

Send to Main Display

Press TV image

#### Send as Input to ShareView PC

Press "ShareView PC"

### Send to Student Pods

Press name of desired pod *OR* Press "All Pods"

# **Volume Controls**

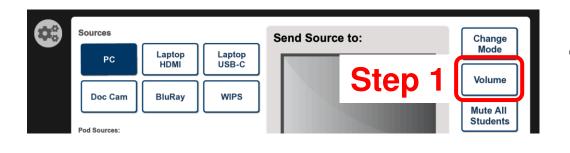

#### Step 2 **Volume Controls** Mic Mute Instructor Program Mute + Mute Ceiling Mute /lic Volume Web Conf. Mute + Mute Privacy Students Drag level or use up down buttons

**Program:** Selected source volume **Speech:** Microphone volume

### Step 1: Open Volume Controls Menu

Press "Volume" on right side of page

# **Step 2: Choose Operation**

#### **Adjust Audio Volume**

- A: Press or + OR
- **B**: Drag slider to desired volume *OR*
- C: Touch desired level on volume bar

### **Mute System Audio**

Press "Mute" next to desired channel

# Volume Controls (contd.)

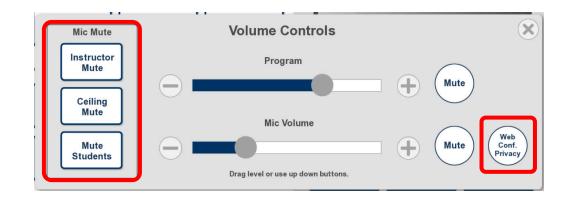

#### **Mute Instructor Microphone**

Press "Instructor Mute"

#### **Mute All Ceiling Microphones**

Press "Ceiling Mute"

#### **Mute All Student Microphones**

Press "Mute Students"

#### **Mute All Microphones**

Press "Web Conf. Privacy"

# **Camera Controls**

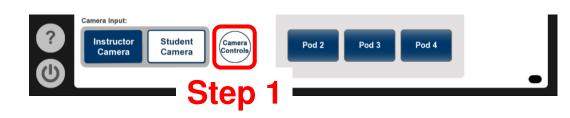

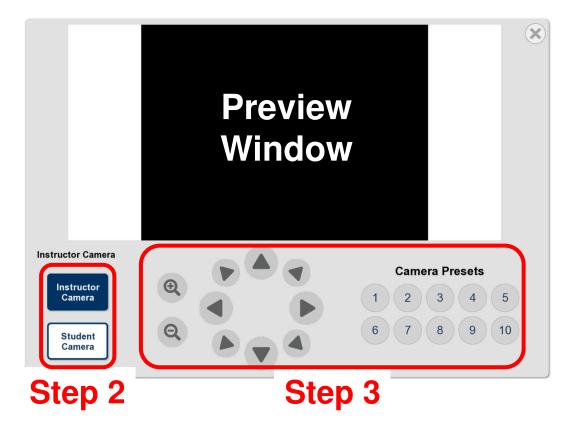

# Step 1: Open Camera Controls Menu

Press "Camera Controls"

# Step 2: Select a Camera to Control

Press "Instructor Camera" or "Student Camera", as desired

### **Step 3: Choose Operation**

Zoom In or Out

Press ( or (

#### Pan or Tilt

Press directional arrow keys

#### Go to Preset Position

Press desired preset number

# **Requesting Help**

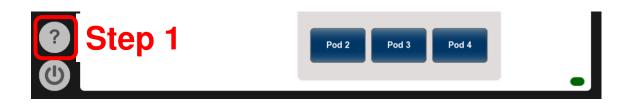

# Step 1: Open Help Menu

Press Question Mark icon in bottom left

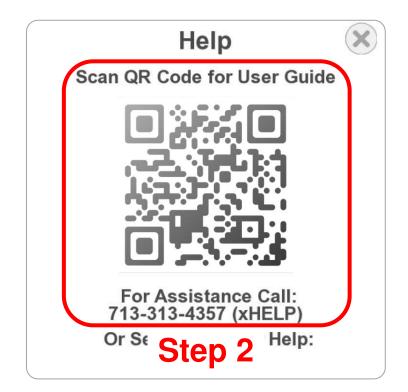

### Step 2: Choose Option

**Open Digital Version of User Guide** 

Scan QR code

#### Speak with Help Desk

Call listed phone number

# **Other Controls**

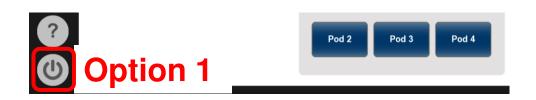

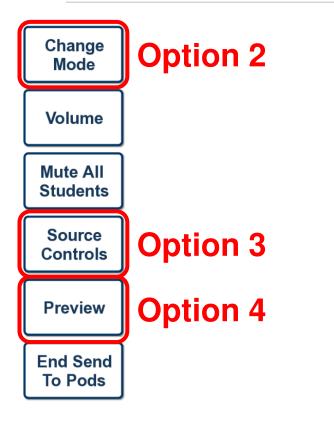

# **Option 1: Turn the System Off**

Press Power icon in bottom left

# **Option 2: Change Operating Mode**

Present Locally (Class In-Room)

Press "Present to Class"

#### **Present Remotely (Video Conference)**

Press "Present to Web"

# **Option 3: Additional Source Controls**

Press "Source Controls"

Some sources have no additional controls

# **Option 4: Preview Selected Source**

Press "Preview"